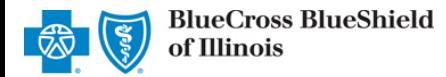

*via Availity® Provider Portal Aug. 2021*

The Availity Remittance Viewer tool is an electronic solution that offers providers and billing services the ability to search, view, sort, save and print payment and remittance information. This tool is available to registered Availity users that are currently enrolled to receive the Electronic Remittance Advice (835 ERA) from Blue Cross and Blue Shield of Illinois (BCBSIL). Listed below you will find detailed information as well as helpful hints to retrieve remittance information.

If you are not enrolled for ERA delivery from BCBSIL, refer to the **EFT & ERA Enrollment User Guide <b>E**D for instructions.

### **1) Getting Started**

- Go to [Availity](http://www.availity.com/)
- Select **Availity Portal Login**
- Enter User ID and Password
- Select **Log in**  Þ

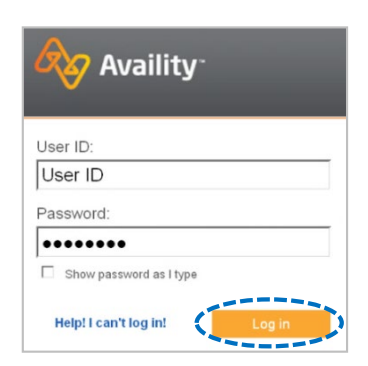

*Note: Only registered Availity users can access and use Remittance Viewer.*

### **2) Accessing Remittance Viewer**

- **▶ Select Claims & Payments** from the navigation menu
- Select **Remittance Viewer**

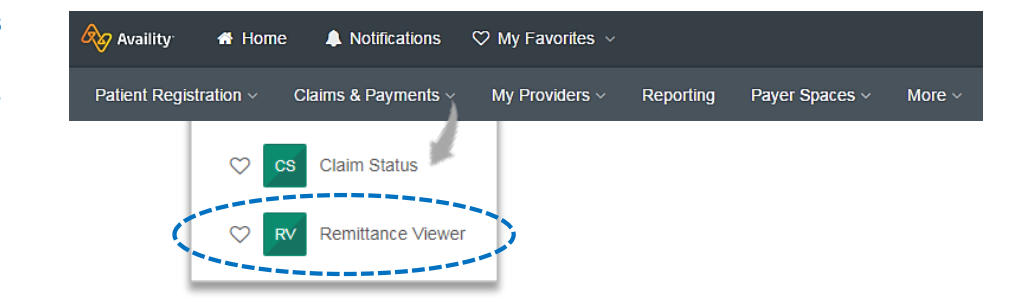

*Note: Contact your Availity Administrator if Remittance Viewer is not listed in the Claims & Payments menu.* 

## **3) Managing, Granting and Getting Access**

Administrators must first complete the following authentication process to use Remittance Viewer. If your organization has already completed this process, proceed to [step 4.](#page-2-0)

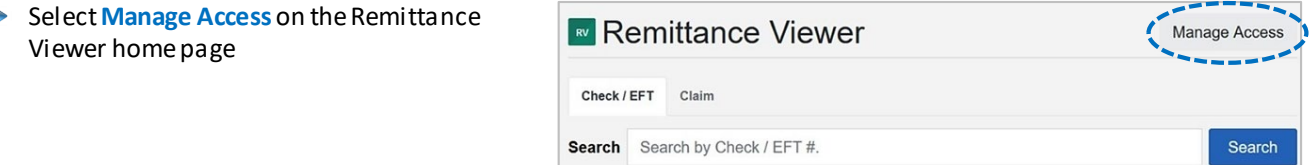

1 Blue Cross and Blue Shield of Illinois, a Division of Health Care Service Corporation, a Mutual Legal Reserve Company, an Independent Licensee of the Blue Cross and Blue Shield Association Blue Cross®, Blue Shield® and the Cross and Shield Symbols are registered service marks of the Blue Cross and Blue Shield Association, an association of independent Blue Cross and Blue Shield Plans.

#### **Remittance Viewer User Guide**

*via Availity Provider Portal* 

### **3) Managing, Granting and Getting Access** *(continued)*

- Under **Manage Access**
	- Search for your **Organization ID**
	- Select**Get Access** *– get access to stored 835 ERA data for your provider organization*

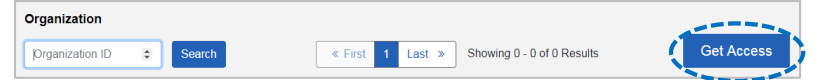

- ▶ Complete the **Authentication** on-screen wizard *(this one-time process must be completed for each of your billing NPI's)* 
	- Select**Organization**
	- Enter **Tax ID**
	- Enter 15-digit **Check/EFT Trace Number**
	- Enter **Check/EFT Amount**
	- Enter **Check/EFT Date** 
		- **Paper Check**  use the issue date
		- **EFT Payment**  use the deposit date
	- Select**Get Access**

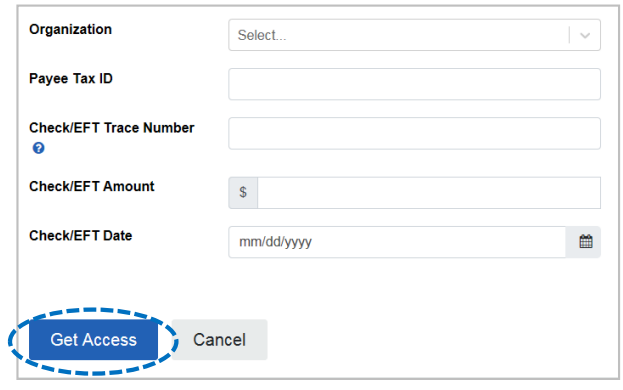

#### *Quick Tips:*

- → *Complete Authentication using a payment received from BCBSIL within the last 30 days.*
- → *How to manually create the Check/EFT trace number:*

Enter C, the last two digits of the year payment was issued, 3-digit Julian date (paper check use issue date, EFT use deposit date), the 8-digit check/EFT number, and enter zero for the last number. For example, C20123123456780.

- On the **Verify Data** page:
	- Select the **Payer** whose ERAs you want to access
	- Select**Accept**
	- Logout of Availity and log back in

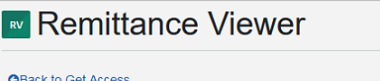

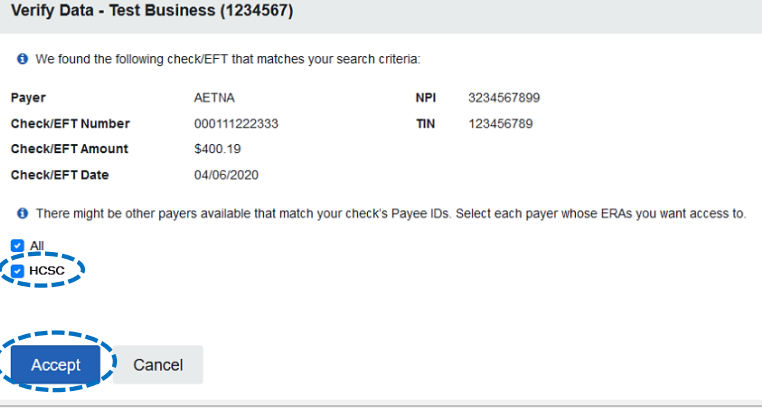

### <span id="page-2-0"></span>**3) Managing, Granting and Getting Access** *(continued)*

- Under **Actions** 
	- Select the **Delegate Access icon ( )** under **Actions**to give access to another organization or your billing service
	- Select the **Revoke Accessicon** ( $\overline{\mathbf{w}}$ ) under **Actions** to revoke access for a delegated entity (e.g., billing service)

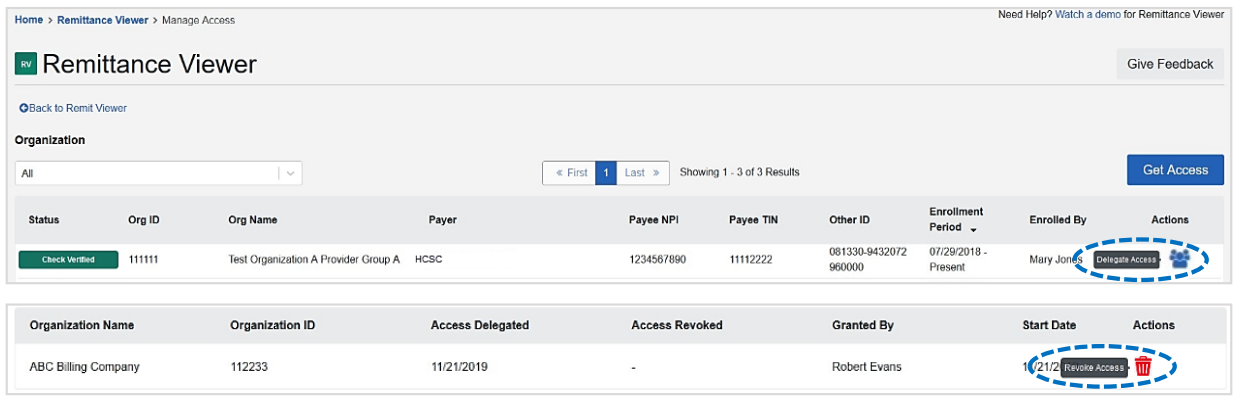

#### *Quick Tip:*

→ *When delegating access to another organization (e.g., billing service), that organization must be registered with Availity to access 835 ERA data in Remittance Viewer. You will need their Availity Customer ID.*

# **4) Search Options & Navigation**

Remittance Viewer will display the provider organization's last 48 hours of remittances upon opening the tool.

#### **Search Options:**

- ▶ Search by **Check/EFT** (Electronic Funds Transfer) number
- Search by **Claim** number  $\blacktriangleright$
- **Filter by** functionality  $\blacktriangleright$

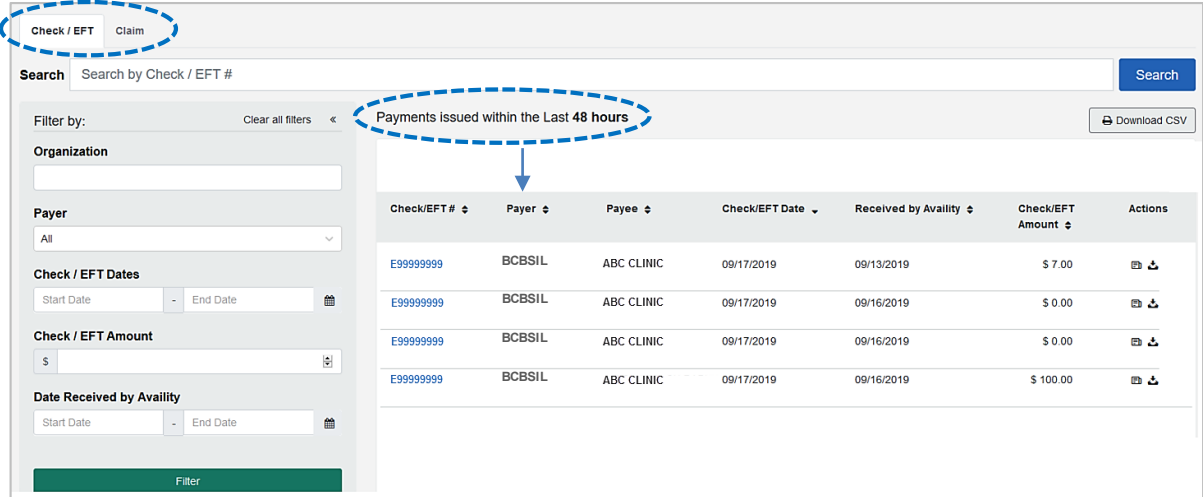

# **5) Search by Check/EFT**

- Select **Check/EFT** tab
- **Enter the BCBSIL check or EFT trace number**

*Note: Users can search by using a whole or partial check/EFT number. When searching with a partial number, those numbers can appear anywhere within the BCBSIL check/EFT numbers returned.* 

- **▶ Select Search**
- Next, select the returned **Check/EFT #** to view details  $\blacktriangleright$

*Note: Use Filter by options to narrow the search and locate specific payment summary details.* 

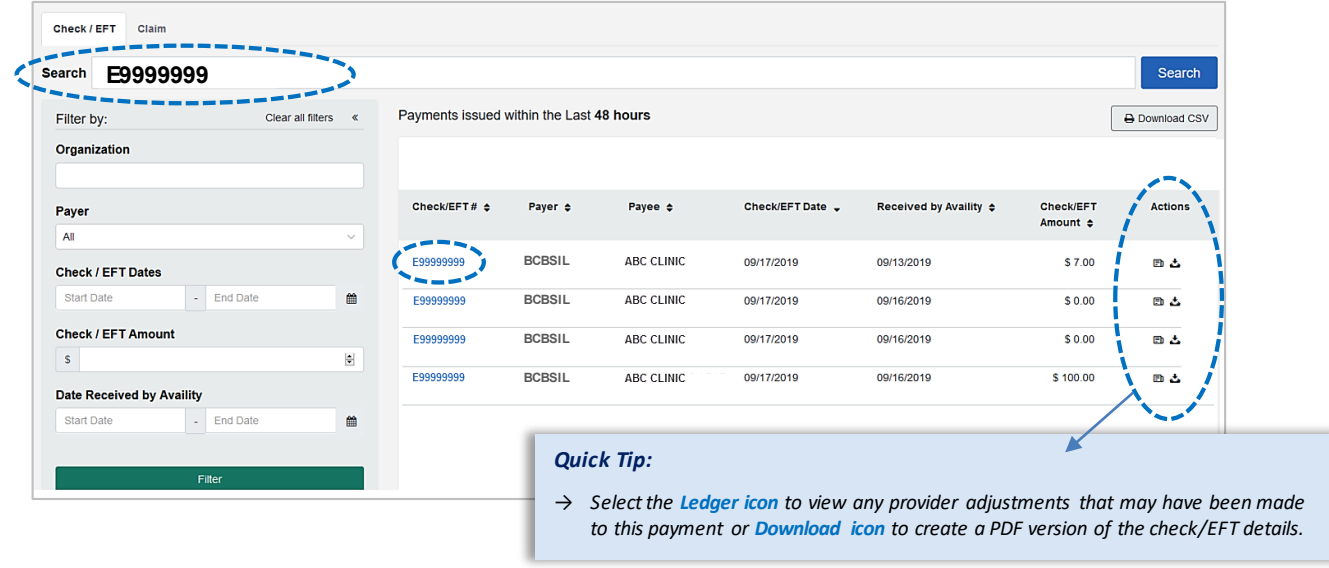

- All applicable claims for the Check/EFT search will return, along with total paid amounts on each claim
- **Select the corresponding Claim Number to view processing details**

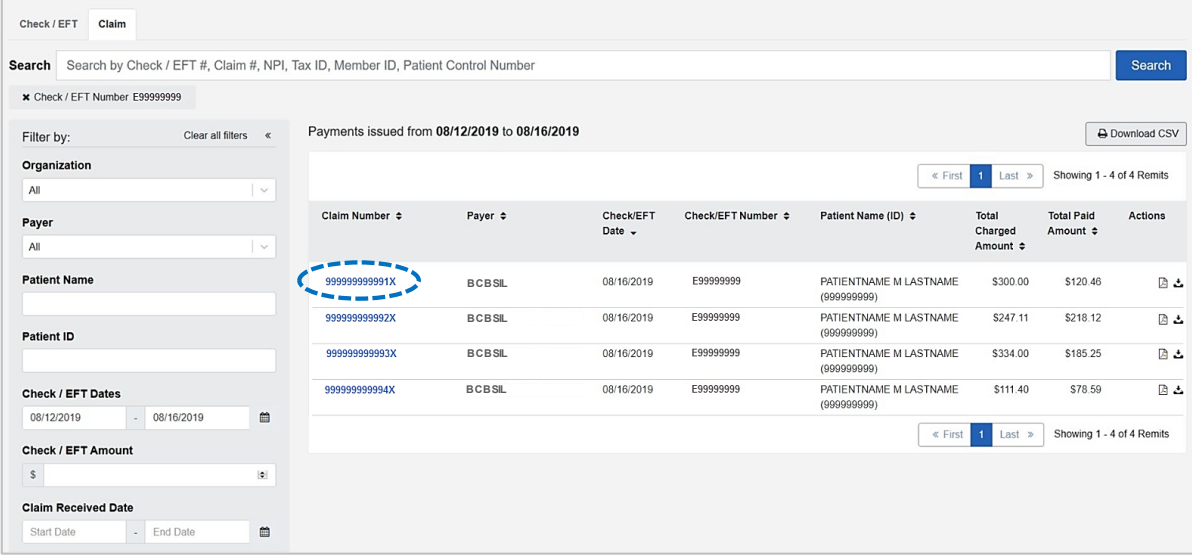

- Select **Claim** tab
- Enter the BCBSIL claim number b
- Select **Search**
- Next, select the returned **Claim #** to view processing data, such as adjustments, service line details and supplemental data

*Note: Users can search by using a whole or partial claim number. However, for claims, you can search with multiple criteria at the same time (i.e., check, claim, NPI, Tax ID, member ID and/or patient control number). If entering partial criteria, users must select which criteria is desired to complete the search.*

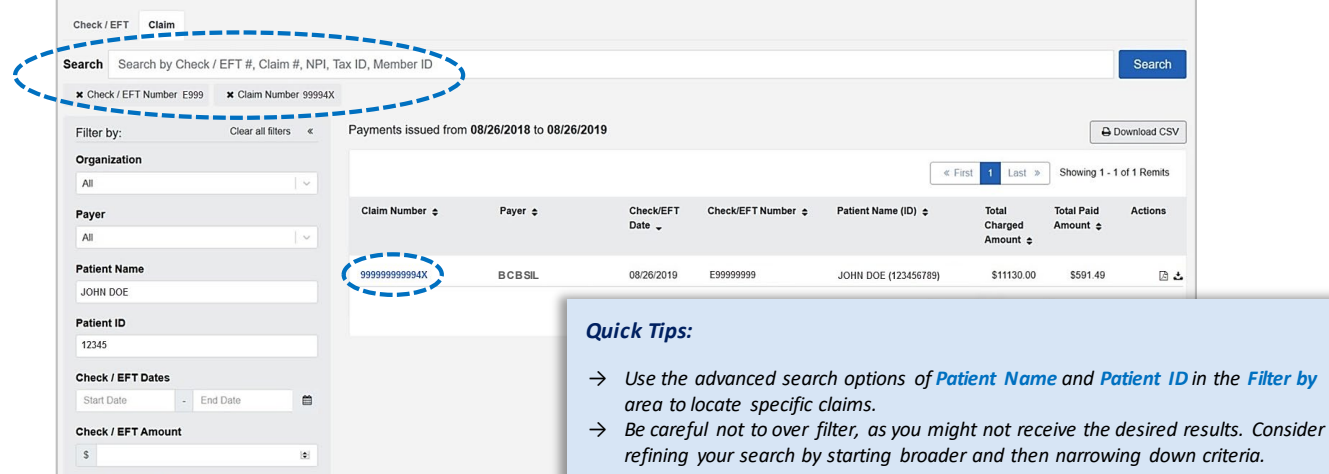

# **7) Viewing Claim Results**

- All applicable claims for the Claim Number search will return, along with any adjustments and/or service line details
- Select **Supplemental**to view inpatient and outpatient adjudication information Þ
- Þ Select **Print PDF** to create and print results

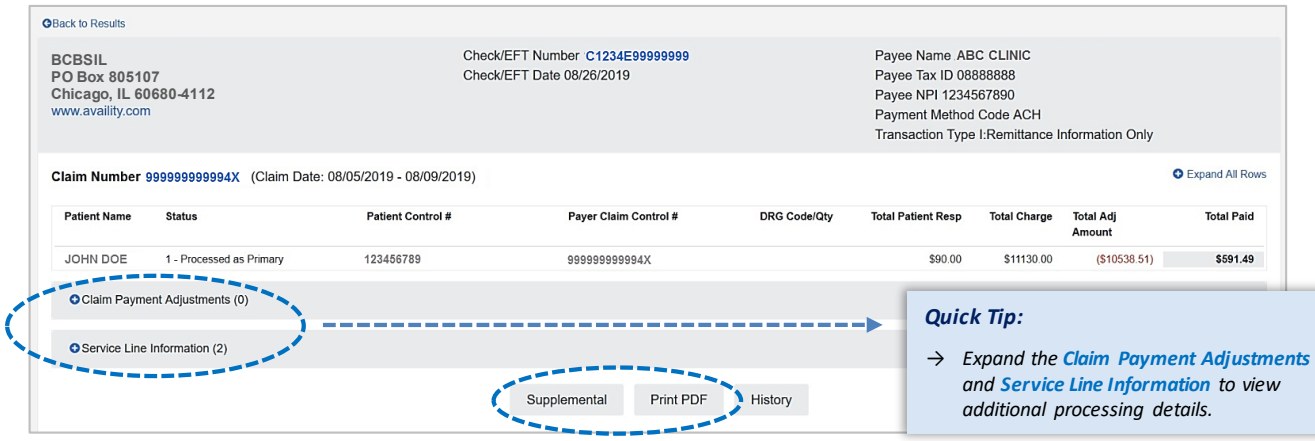

**Have questions or need additional education?** Email the [Provider Education Consultants.](mailto:PECS@bcbsil.com)

*Be sure to include your name, direct contact information & Tax ID or billing NPI.* 

5 Availity is a trademark of Availity, LLC, a separate company that operates a health information network to provide electronic information exchange services to medical professionals. Availity provides administrative services to BCBSIL. BCBSIL makes no endorsement, representations or warranties regarding any products or services provided by independent third-party vendors such as Availity. If you have any questions about the products or services provided by such vendors, you should contact the vendor(s) directly.